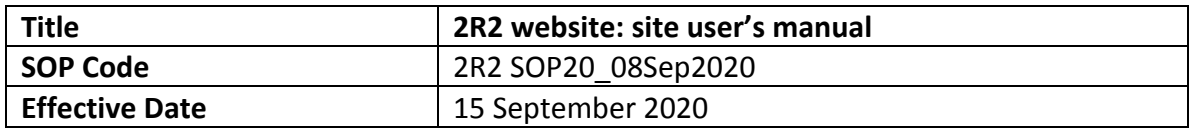

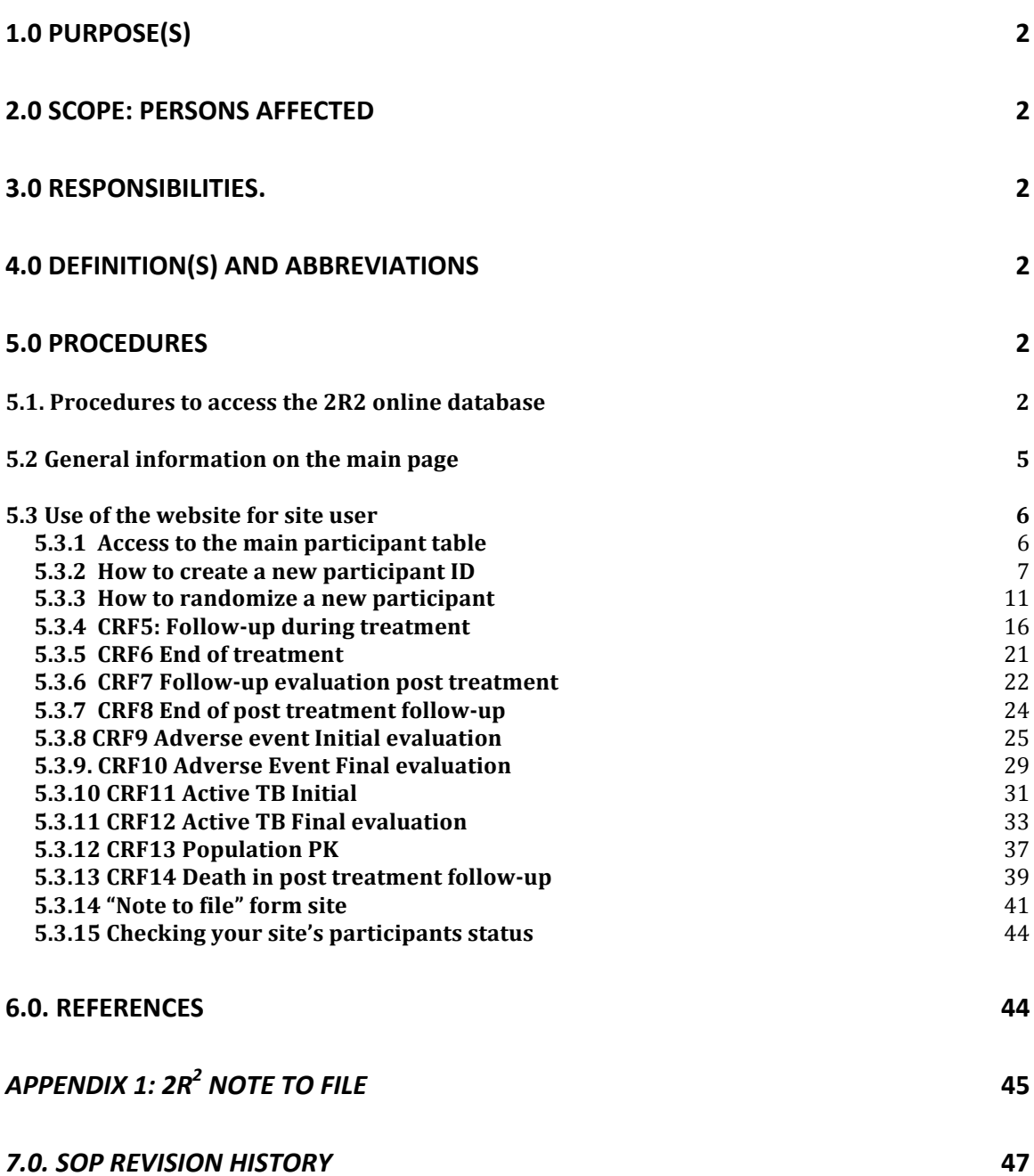

# **1.0 Purpose(s)**

The objective of this standard operating procedure (SOP) is to ensure users at study sites and at the coordinating center can correctly use the study website, for collection of study participants' data.

The SOP will ensure:

- data are collected in compliance with the standards of Good Clinical Practice and the study protocol;
- the safety and protection of study participants, as communication of adverse events is also done through the use of the study website;
- the quality of the data produced by the study.

# **2.0 Scope: Persons affected**

This SOP concerns: coordinating center, site principal investigators, site coordinators and site research teams involved in conducting research with human subjects for the study entitled -2R<sup>2</sup> *Higher dose Rifampin for 2 months vs Standard dose Rifampin for Latent TB: a 3-arm randomized trial.*

# **3.0 Responsibilities.**

The trial coordinating center is responsible for developing and maintaining this SOP and for making it available at the clinical research site. At the clinical trial site, the site principal investigator is responsible for adoption of the processes described in the SOP.

# **4.0 Definition(s) and abbreviations**

- **I. AE:** Adverse event
- **II. ATB:** Active TB
- III. **Case Report Form (CRF)**: A printed, optical, or electronic document designed to record all of the protocol required information to be reported to the coordinating center on each trial participant in this research study.
- **IV.** Coordinating centre: research staff involved in running the 2R<sup>2</sup> study who are based at Research Institute of McGill University Health Centre (RI-MUHC)
- **V. CXR:** Chest x-ray
- VI. **eCRF**: the electronic version of CRF. eCRFs are in the 2R2 website.

# **5.0 Procedures**

## **5.1. Procedures to access the 2R2 online database**

Access the database using an internet browser.

- 1. Open an Internet browser. Please use **Google Chrome**, as this is the preferred browser for 2R2 database.
- 2. Enter the URL https://2r2.crc.chus.qc.ca/

## At the first access:

2R2 SOP20 Website site user's manual 08Sep2020 Higher dose Rifampin for 2 months vs Standard dose Rifampin for Latent TB: a 3-arm randomized trial.

- 1. Enter your username. Your username have been assigned to you by the coordinating center. Please contact the coordinating center if you do not have an username.
- 2. Click on "Forgot your password? / Mot de passe oublié?" (figure 1)

![](_page_2_Picture_114.jpeg)

Forgot your password? / Mot de passe oublié?

Your user name and your password will be sent to the email address you provide in the box below. Votre code d'utilisateur et mot de passe vous sera envoyé à l'adresse entrée plus bas.

![](_page_2_Picture_115.jpeg)

This window will appear,

Type your work email (the one the coordinating center uses to contact you) and you will receive an email with your password.

### For all subsequent accesses:

- 1. Open an Internet browser. The preferred browser for 2R2 database is Google chrome, please use this one if possible.
- 2. Enter the URL https://2r2.crc.chus.qc.ca/
- 3. Type your username
- 4. Type your password
- 5. Click on the "Log in" button

![](_page_3_Picture_36.jpeg)

Note: data entered in the 2R2 website are linked to the username of person entering that case report form for the first time. Please do not share your password with anyone.

## **5.2 General information on the main page**

Once you completed the login to the website, you will see the home page (figure 3) From that page you can also have access to the contact for the coordinating center.

![](_page_4_Picture_79.jpeg)

Once you are into the website, you will see on the top left menu, under the study logo, your name, date and time. You can also sign out/disconnect at any time. You will be disconnected form the website after 20 minutes of inactivity. (figure 4)

#### **Figure 4**

![](_page_4_Picture_80.jpeg)

QRHN

## **5.3 Use of the website for site user**

Site users are the site research coordinators at each study site, unless not differently agreed between site PI and coordinating center.

A site user can enter, review and modify only information for participants of that study sites. **Note**: remind to fill in the CRF in the 2R2 website only after having completed the paper CRFs.

# **5.3.1 Access to the main participant table**

If you want to review a participant's file or if you want to add a new participant, click on "Add/select records" in the left menu (figure 5)

#### **Figure 5**

![](_page_5_Picture_8.jpeg)

It will bring you to the main table to have access to the following lists of all participants' files of your site: (**figure 6**)

and is protected by current copyright legislation. Director: Dr Eric Rousseau, PhD.<br>Coding: Mrs Mina Dligui, M. Yvan Fortier

CORHN

## **Figure 6**

![](_page_5_Picture_125.jpeg)

2R2 SOP20 Website site user's manual 08Sep2020

Participants are here classified as

- Screening ongoing if they have started screening but did not complete it yet (i.e. they have started any parts of CRF1, 2 or 3 but they are not ready to be randomized yet);
- Randomized;
- Excluded (i.e. CRF1, 2 or 3 clearly met one of the exclusion criteria before randomization);
- Excluded post randomization (i.e. one of the exclusion criteria have been known after randomization took place and coordinating center has agreed to consider the participant "excluded after randomization").

You can click on the questions marks to see the meaning of these categories.

## **5.3.2 How to create a new participant ID**

To add a new participant, click on "show section". You will have access to create a new participant ID (figure 7).

**Figure 7**

![](_page_6_Picture_110.jpeg)

Then click on the "Create a new participant ID" button to have access to the CRF1: Initial screening form (figure 8).

## **Figure 8**

o

Ŀ

![](_page_7_Picture_91.jpeg)

The CRF-1: Initial screening form will appear, and you can transcribe all the data that you already have on your paper copy of CRF1. (figure 9)

#### **Figure 9**

偷 Home Data capture Add / Select records

Glossary

Help

Logged in as **ssenecal**<br>Connected at 21/08/2020 - 12:40:12 P

Frequently asked quest. (FAQ)

 $[Log]$ 

![](_page_7_Picture_92.jpeg)

2R2 SOP20 Website site user's manual 08Sep2020

Once you click on "Save/Stay on page" at the bottom of the page, an ID number for the participant is created and appear in the left menu and on the top of the form. (figure 10) **Figure 10** 

![](_page_8_Picture_74.jpeg)

Note: an ID will be created for all participant you enter data for, independently if this participant will be eligible or not.

Once you have clicked on "Save/stay on page", if a patient is eligible, S21 will show the answer automatically. If for 2R2 website the participant is eligible, the answer to S21 will be "Yes, this patient is eligible".

You can then continue by clicking on "Go to next form".

If the 2R2 Websites considers that the patient is NOT eligible, then answer to question S21 will appear to be "No, this patient is not eligible". (figure 11) **Figure 11** 

![](_page_9_Picture_49.jpeg)

If you think that this patient should be consider eligible, review and revise information entered and if still non-eligible, contact the coordinating center.

# **5.3.3 How to randomize a new participant**

If participant is eligible, continue to the Eligibility & Consent page and transcribe in this page the data you have collected in paper CRF2, then "save/stay on the page" (figure 12)

![](_page_10_Picture_70.jpeg)

Continue with the Demographics & TB history, Medication/allergies/Med. Eval., Initial investigations and Randomization & Study drugs pages from CRF3 then "save/go to next form" (**figure 13**). 

# **Figure 13**

![](_page_10_Picture_71.jpeg)

2R2 SOP20 Website site user's manual 08Sep2020

# **2R2 website: site user's manual**

### **2R2 SOP20\_08Sep2020**

**Note:** In "Initial investigations" page, under variable L2 there is the possibility to upload the CXR. DO NOT upload the CXR done at randomization for all participants. The CXR upload will be required ONLY for participants who will develop an Active TB during follow-up. The upload of CXR done at enrolment will then be required only once you have completed CRF11 and CRF12 (see **5.3.11 CRF12 Active TB Final** for more information) for participants with active TB.

While completing the forms you will see small coloured dots in the left menu, beside each page of the CRF. The dots indicate if a CRF (or a CRF page) is "completed", "ongoing" or "not yet **started"**. (**figure 14**)

#### **Figure 14**

![](_page_11_Picture_112.jpeg)

Green dots = form is completed; Yellow dots = form is ongoing, information

is still missing;

 $Red$  dots = form is not started yet, no information entered

You will not be able to randomize a participant if one of the forms is in yellow or red. You will see an exclamation mark under "Status" for the incomplete form, in the Randomization page (**figure 15**) **Figure 15** 

![](_page_12_Picture_48.jpeg)

Glossary<br>
Mote to file

Once all the forms are completed, they have a green dot on the menu on the left, and you can randomize the participant, by clicking on "Please randomize this participant" (figure 16) **Figure 16** 

![](_page_13_Picture_66.jpeg)

**Exception** : You can randomize a participant even if you have not completed the part reporting the results of the blood test, but you must enter a date for the lab test done. Fill in the results as soon as you have them (i.e. in the next 1-2 days after enrolment (**figure 17**).

![](_page_13_Picture_67.jpeg)

2R2 SOP20 Website site user's manual 08Sep2020

Until you do not complete all the information required in the forms, the dot beside the form in the left menu will remain yellow (figure 18).

#### **Figure 18**

![](_page_14_Picture_77.jpeg)

Note: Yellow dots will require review by the coordinating center if not resolved within 2 weeks.

Once the participant is randomized, the website will assign the duration of treatment at question R2 (i.e. 4 months of standard dose or 2 months of high dose rifampin) (figure 19) **Figure 19** 

![](_page_14_Picture_78.jpeg)

If participant is not randomized once you click on "Yes, please randomize this participant" but you think that he/she should be randomized, review and revise information and if still NOT able to randomize, contact the coordinating center.

2R2 SOP20 Website site user's manual 08Sep2020 *Higher dose Rifampin for 2 months vs Standard dose Rifampin for Latent TB: a 3-arm randomized trial.* 

# **5.3.4 CRF5: Follow-up during treatment**

## General notes for CRF5:

**1.** In the website, CRF5 has been divided in 4 pages: "General Information", "Symptoms and physical exam", "Investigations during follow-up" and "Treatment Plan".

**2**. As each participants has more than one follow-up, different follow-ups for each participants are named and sorted by date of the follow-up. You can see all the follow-up forms done for one participant by scrolling down the window in the section "Follow-up during treatment" once the participant ID has been selected in the "Add/Select record" page (figures 20-21).

When you are ready to enter the data from the paper CRF5 into the website, select the participant for whom you want to add the follow-up form by clicking on "Add/Select records" in the menu of the left.

Click on a participant who has been already randomized (by opening the scroll down list at "Randomized") and for whom you want to enter the follow-up form (figure 20)

### **Figure 20**

![](_page_15_Picture_126.jpeg)

You can choose to complete a follow-up form already started (selecting the date of follow-up form you want to complete, by opening the scroll down window) or you can choose to add a new follow-up form, by clicking on "Add a new flw-up". (figure 21) **Figure 21**

![](_page_15_Picture_127.jpeg)

2R2 SOP20 Website site user's manual 08Sep2020

You will be directed to the first page (General Information) (figure 22) **Figure 22**

![](_page_16_Picture_51.jpeg)

**Note:** On this page you can see the participant's treatment and check that it is correct (figure **23**). 

## **Figure 23**

![](_page_16_Picture_52.jpeg)

2R2 SOP20 Website site user's manual 08Sep2020

Once you finish completing the "General Information" page, click on "Save/Go to next form" and complete "Symptoms and physical exam" (figure 24) and "Investigations during follow-up" (figure 25). Click on "Save/Go to next form" at the end of each page once done. **Figure 24** 

![](_page_17_Picture_65.jpeg)

 $\leftarrow$   $\rightarrow$   $\mathbb{C}$  **A** Not Secure | 2r2-demo.crc.chus.qc.ca/index.aspx?uc=24

![](_page_17_Picture_66.jpeg)

# **2R2 website: site user's manual**

### **2R2 SOP20\_08Sep2020**

Note: There may be different types of follow-up appointments that participants can have, for example: in-person visits with a blood test done, in-person visits without blood test, phone calls, medication pick-ups, etc. For this reason, the follow-up form CRF5 can be completed in all its parts (in visits in which all follow-up components are carried out) or just partially (for example during a call follow-up). The judgment if the form is completed or not will be based on a) final statement done by the site user; b) confirmation given by the coordinating center. At this purpose, there is a question at the end of CRF5 in the 2R2 website (in page "Treatment plan") asking the site user if data entered for this specific follow-up appointment have to be considered completed or if are still pending.

This is question N8 (in the last page of CRF5, "Treatment Plan") which asks if the form has to be considered as "Complete" or "Incomplete". Choose incomplete if there are still information pending (in any part of CRF5) which will be entered as soon as they will become available to you. (**figure 26**)

## **Figure 26**

![](_page_18_Picture_123.jpeg)

This can be, for example, if at a 1 month visit, blood test has been done and results are still pending when CRF5 is entered in the website. By choosing "Incomplete", in this case, the site user can go back and fill in the pending information once available.

Once all information you can enter have been entered, choose "Complete". a message will appear above the question N8: "CRF5 status will be confirmed by 2r2 coordinator". (figure 27) **Figure 27**

![](_page_18_Picture_124.jpeg)

2R2 SOP20 Website site user's manual 08Sep2020

# **2R2 website: site user's manual**

## **2R2 SOP20\_08Sep2020**

**Note**: you can choose complete for forms where all variables are entered or for forms which are not all filled out, but that have all the information that were expected to be collected for that appointment. For example: in a follow-up visit at 2 months after treatment started, where there is no routine blood test required, a CRF5 form in which "Investigation during follow-up" remains blank (and therefore has a red dot) is still to be considered a complete follow-up form (as lab test were not requested and not done).

![](_page_19_Picture_3.jpeg)

### **Figure 28**

At this point, the word "incomplete" (in yellow) beside the name of this specific form (Follow-up During treatment (**CRF5**)), <date> in the left menu will remain, until the coordinating center confirms that this followup form in indeed considered completed.

If the coordinating center does not agree with classifying the form as complete, site user will be contacted for more information.

If the coordinating center agrees and confirms that this CRF5 is to be considered completed, then the world beside the follow-up form will become "complete" (in green). (**figure 29**) **Figure 29**

![](_page_19_Picture_8.jpeg)

**Note**: the dots on the left menu, besides the pages of **CRF5** which have not filled in all their variables, will remain yellow even when the CRF5 is considered completed (as they reflect the status of all variables and will not be modified). These yellow dots will not require any further action, if the CRF5 is classified as "complete" by the word in green beside the CRF name.

## **5.3.5 CRF6 End of treatment**

The form End of treatment is visible at all times in the menu on the left when you select a randomized participant. You must click on "End of treatment CRF6" to fill out the CRF6 form. (**figure 30**)

![](_page_20_Picture_99.jpeg)

**Note**: while completing CRF6, if a sentence in RED appears when you select a Reason for stopping (T1), pay attention! This means that you must fill out another form, if not already done, beside completing the end of treatment form (see example in figure 31)

### **Figure 31**

![](_page_20_Picture_100.jpeg)

Complete CRF6 only when you are sure participant stopped treatment permanently and you know the date of last dose taken (T4).

2R2 SOP20 Website site user's manual 08Sep2020 *Higher dose Rifampin for 2 months vs Standard dose Rifampin for Latent TB: a 3-arm randomized trial.* 

# **5.3.6 CRF7 Follow-up evaluation post treatment**

c

Once you have completed a form "End of treatment" and you did "Save/Exit", the section "Follow-Up post treatment" will appear. Then you can click on Post treatment follow-up-CRF7 on the left menu or click on "Add a new pst flw-up" in the "Add/select participant record" page. (**figure 32**) Figure 32

![](_page_21_Picture_94.jpeg)

The form post treatment follow-up CRF7 will appear (figure 33), fill out the form and click "Save/Exit" when it's complete.

**Note**: Don't forget to fill out the question P12 if you said yes to any of P8-P11.

# **2R2 website: site user's manual**

## **2R2 SOP20\_08Sep2020**

![](_page_22_Picture_26.jpeg)

# **5.3.7 CRF8 End of post treatment follow-up**

The form "End of post treatment follow-up CRF8" is only visible once you have completed "End of treatment form CRF6". CRF8 will appear in the menu on the left. Once the post-treatment follow-up is completed, you must click on "End of post treatment follow-up CRF8" and fill out the form (**figure 34**)

![](_page_23_Picture_69.jpeg)

Click on "Save/exit" when it's complete.

## **5.3.8 CRF9 Adverse event Initial evaluation**

The form Adverse Event Initial CRF9 is visible at all times in the menu on the left when you select a randomized participant. To enter a CRF9, click on "AE Initial evaluation CRF9" on left menu or click on **"Add a new AE"** in **"Add/Select participant record"** page. (**figure35**)

#### **Figure 35** Version 1, last update October 2 2019 Add or select participant record **Participant's file**  $\overline{\mathbf{v}}$  0 AS1 Screening ongoing (1) -select record--AS2 Randomized (2) CAL-11  $\vee$   $\circ$  Change Logged in as demo  $\overline{\phantom{a}}$  0 AS3 Excluded (3) -select record--Connected at 04/09/2020 - 2:03:52 PM [Sign out] Excluded post randomization(5) -- select record-- $\overline{\mathbf{v}}$  0 AS4 偷 Home Add a new participant Id Lg. Data capture Dashboard **Follow-Up during treatment** Add / Select records Follow-Up during treatment (1) -- select record-- $\sqrt{\sqrt{4dd}}$  a new flw-up CRF1-3 for participant CAL-11 [Change] Follow-Up post treatment lnitial screening Eligibility & consent Follow-Up post treatment(0) -- select record-- $\vee$  Add a new pst flw-up • Demographics & TB history **Adverse events** Allergies/Med.eval  $\bullet$  Initial investigations Adverse events initial (0) --select re Add a new AEI vRandomization & Study drugs Adverse events final (0) -- select record--Follow-Up during treatment CRF5 **Active TB** General information Active TB initial(0) -- select record-- $\overline{\mathbf{v}}$ Active TB final (0) -select record--• End of treatment-CRF6  $\checkmark$ Follow-Up post treatment ● Post treatment follow-up-CRF7 G End of post treat. follow-up-CRF8 O Death during post treat.-CRF14 Adverse event A AE initial evaluation-CRF9 Active TB ATB initial-CRF11

The CRF9 form will appear, then you can fill it out, transcribing from the paper form (figure 36) **Figure 36**

![](_page_25_Picture_50.jpeg)

When you entered the information needed in CRF9, click first on "Save/stay on page"(figure 37) **Figure 37**

![](_page_25_Picture_51.jpeg)

You will see an Event number appearing on the top of the form (figure 38). Use this number to add as event number on your paper form CRF9. **Figure 38**

![](_page_26_Picture_101.jpeg)

When you are sure that your CRF9 is complete, click on "SAVE & CLOSE" in the space reserved for site user (see figure 37 above).

This action will submit the CRF9 (AE Initial evaluation form) to coordinating center and will serve as an alert that a new AE has occurred in the trial. You will not be able to modify a CRF9 once the "SAVE & CLOSE" button has been chosen.

The coordinating center will review the CRF9 and get back to you if more information is needed. If no additional information is needed for the CRF9, you will have to complete the CRF10 (AE Final evaluation form) for this AE once the event is resolved.

## **Figure 39** Dashboard Add / Select records CRF1-3 for participant CAL-7 [Change] nitial screening Eligibility & consent O Demographics & TB history Allergies/Med.eval Initial investigations Randomization & Study drugs Follow-Up during treatment CRF5[Change] 12 (04-09-2020) General information Symptoms & physical exam Investigations during follow-up **C** Treatment plan Population PK-CRF13 • End of treatment-CRF6 Follow-Up post treatment ● Post treatment follow-up-CRF7 End of post treat. follow-up-CRF8 O Death during post treat.-CRF14 Adverse event 1(04-09-2020) [Change] AE initial evaluation-CRF9 AE final evaluation-CRF10 Active TB ATB initial-CRF11

v

As each participant can have more than one AE, each CRF9 is named with the date in which is generated (**figure 39**)

Once a CRF9 has been saved, an "AE final **evaluation CRF10**" will appear below the "AE **initial evaluation CRF9"** on the left menu. (**figure 39**)

The dot in the left menu for **CRF9** will remain yellow until the coordinating center reviews and approves the **CRF9** form. Once approved the dot will become green.

# **5.3.9. CRF10 Adverse Event Final evaluation**

For each CRF9 that has been entered in the website, a CRF10 must be completed, as soon as all information needed are available.

A CRF10 can be completed only after a CRF9 has been completed (i.e, you have clicked on "SAVE **& CLOSE"**) and the coordinating center has approved it (i.e. the dot beside CRF9 is green).

To complete a CRF10: select the participant you want to add a CRF10 for, from the "Add/Select **participant record"** page, then select the AE initial evaluation for which you want to add a Final AE form in the section "Adverse Events" of the same page, in this example, AE #1 is selected for participant CAL-7 (figure 40).

#### **Figure 40** Version 1, last update October 2 2019 Add or select participant record **Participant's file** AS1 Screening ongoing (1) -select record- $\vee$  0 **AS2** Randomized (2) CAL-7  $\vee$   $\bigcirc$  [Change] **AS3** Excluded (3) -select record-- $\vee$  0  $\vee$  0 AS4 Excluded post randomization(5) -select record-Add a new participant Id Lei

![](_page_28_Picture_135.jpeg)

You can now open CRF10 from the left menu (CRF10 will be below CRF9), and fill CRF10 (figure **41**)

![](_page_29_Picture_114.jpeg)

Once you are sure to have entered all the information, click on "SAVE & CLOSE", at the bottom of the form. Note: If you want just to save the form, to work on it later, click on "SAVE".

v

Once you clicked on "SAVE&CLOSE", the from is submitted for review to the coordinating center and cannot be modified. The coordinating center will contact you if more information are needed. 

Note: the dot in the left menu will be yellow until the coordinating center will approve the form. Once approved the dot will be green. If a CRF9 and CRF10 for an AE are approved, they are sent automatically to the AE panel for review. If the AE panel does not find agreement in the review, the coordinating center will contact you for more information. In that case the CRF10 will be "reopen" for you to modify and add the additional information needed. Once modifications have been made, you can click on "SAVE&CLOSE" and then whole process will be repeated (i.e.

# **2R2 website: site user's manual**

the coordinating center will approved or ask for more info, once approved, the new CRF10 will be sent to review to AE panel until an agreement is found).

# **5.3.10 CRF11 Active TB Initial**

To enter CRF11: select, from the "Add/select participant record page, the randomized participant for whom you want to enter an "Active TB Initial evaluation" form; find the form at the bottom of the left menu.(figure 42)

#### **Figure 42**

![](_page_30_Picture_6.jpeg)

![](_page_31_Picture_84.jpeg)

Note: at the bottom of the page you have a reminder of what needs to be collected when one participant is suspected to have active TB (figure 44) **Figure 44** 

![](_page_31_Picture_85.jpeg)

Make sure you have the CXR done for the diagnosis of this suspected TB event and that you have the file of the CXR done at randomization for this participant. Both these two CXR (i.e. the one done at randomization and the one done now, at diagnosis) will be submitted, together with the final CXR (at end of treatment) to coordinating center via the 2R2 website, at the moment in which you will complete CRF12 (ATB final evaluation report).

Once you are done with entering CRF11, you can click on "SAVE&CLOSE" at the bottom of the page. At this point the form cannot be modified any longer. Note : if you just want to save the page, and come back to work on it later, click on "Save".

Once you clicked on "SAVE&CLOSE" the dot beside ATB initial-CRF11, on the left menu, will become yellow, and ATB Final-CRF12 will appear (figure 45).

## **Figure 45**

![](_page_32_Picture_5.jpeg)

An automatic message is also sent by the website to the coordinating center informing that there is a new ATB initial report to review. The coordinating center will review the CRF11 and either ask you for more information (in that case the **CRF11** we be "reopen" and you will be able to modify it), or confirm it is complete. In this case the dot beside CRF11 will become green (**figure 46**)

### **Figure 46**

![](_page_32_Picture_8.jpeg)

You need to complete a CRF12 (ATB Final evaluation report) for each CFR11 you have entered.

# **5.3.11 CRF12 Active TB Final evaluation**

Once you are ready to enter information for CRF12, select the participant you want to enter **CRF12** for from the "Add/Select participant records" page, at the section "Active TB" (figure **47**).

![](_page_32_Picture_162.jpeg)

2R2 SOP20 Website site user's manual 08Sep2020

Higher dose Rifampin for 2 months vs Standard dose Rifampin for Latent TB: a 3-arm randomized trial.

CAL-3 CAL-4 CAL-7

Once you have selected the participant in the dropdown list of "Active TB Initial", you can click on CRF12 on the bottom of the left menu and CRF12 will open (figure 48). **Figure 48** 

![](_page_33_Picture_113.jpeg)

Complete the form with all the available information, then click on "Save" at the bottom of the page (*figure* 49).

**Figure 49**

![](_page_33_Picture_114.jpeg)

At this point, after having save all information, you will be able to upload the CXR pictures for this ATB report.

Upload the chest x-ray done at diagnosis of this Active TB event in the section "File uploaded" after variable TF5 (figure 50).

**Figure 50** 

**The Co** 

![](_page_33_Picture_115.jpeg)

First open the window on the right of the "File uploaded" section, then choose the file from your computer (Note: file must be an .jpeg format) then, click on "Upload & save".

Upload in the same way other radiological test (if any), in the section "File uploaded" after variable TF8 (figure 51).

#### **Figure 51** TF6 Other radiological tests  $\overline{\mathbf{v}}$ Yes Today dd-mm-yyyy TF7 [.... Date radiological test done 04-03-2020 TF8 Name of the test Send copy of film to the coordinating center by 2R2 website File uploaded: Lo<sup>1</sup> Choose File No file chosen Upload & save

Upload the CXR done at the end of treatment (for all participants with ATB), after variable TF57 (**figure 52**). **Figure 52**

![](_page_34_Picture_86.jpeg)

Once you are done with entering CRF12, you can click on "SAVE&CLOSE" at the bottom of the page. At this point the form cannot be modified any longer. **Note** : if you just want to save the page, and come back to work on it later, click on "Save".

Once you clicked on "SAVE&CLOSE" the dot beside ATB initial CRF12, on the left menu, will become yellow. An automatic message is also sent by the website to the coordinating center informing that there is a ATB final evaluation report to review. The coordinating center will review the CRF12 and either ask you for more information (in that case the CRF12 we be "reopen" and you will be able to modify it), or confirm it is complete. In this case the dot beside **CRF12** will become green. The ATB panel members will independently review the CRF11 and **CRF12** for this ATB report and evaluate. If there is agreement the report is consider final. If there is no agreement and more information are needed, the coordinating center will contact you for more information, CRF12 will be reopened and you will be able to modify it.

For participants who have an ATB report, please upload also the CXR done before randomization. To upload the CXR done before randomization, please go to "Initial **investigations"** (in CRF3), choosing the page from the left menu for the participant for whom you just completed CRF12 (figure 53).

**Figure 53**

![](_page_35_Picture_6.jpeg)

- lnitial screening
- Eligibility & consent
- **Demographics & TB history**
- Medications/Allergies/Med.eval
- **O** Initial investigations
- Randomization & Study drugs

The CXR done at randomization can be uploaded after variable L2 (Chest-x ray results).

Please note that, for all the CXR uploaded, a unique name, without nominal information, is automatically given by the website (see example in figure 54)

![](_page_35_Picture_185.jpeg)

![](_page_35_Picture_186.jpeg)

# **5.3.12 CRF13 Population PK**

When you are ready to enter data from the Population PK form CRF13, select the "Follow-up during treatment" visit in which the PK was done for that participant, from the "Add/select **participant record"** (**figure 55**) **Figure 55**

![](_page_36_Picture_65.jpeg)

The population PK form CRF13 will appear on the left menu, after the Follow-up form (figure 56) **Figure 56**

![](_page_36_Picture_66.jpeg)

2R2 SOP20 Website site user's manual 08Sep2020

Click on it, and the CRF13 will appear. Once the form is completed, click on "Save/Exit" (figure **57**).

![](_page_37_Picture_58.jpeg)

Note: if the participant has not done the PK sampling at a follow-up visit in which he/she was supposed to (i.e. the 4 weeks visit), remember to write it in variable F16 of CRF5. In that case, no **CRF13** needs to be completed.

## **5.3.13 CRF14 Death in post treatment follow-up**

The form "Death during post treatment follow-up" becomes visible in the left menu when you already completed a form "End of treatment CRF6" for the same participant. If you need to enter a CRF14, select the participant from "Add/Select records"; then click on "Death in post treatment CRF14" in the left menu and fill out the form. Click on "Save/Exit" when it's complete (**figure 58**).

**Figure 58** on 1 - Last update September 23rd 2019 Death during post-treatment Editing participant's CAL-7 Death during post-treatment form HO Research staff completing the form Death during post-treatment information Logged in as demo Connected at 04/09/2020 - 2:03:52 PM 15 Today dd-mm-yyyy H1 Date form is completed [Sign out] Today dd-mm-yyyy H2 Date of death of the participant \* 偷 Home H3 Was the participant hospitalized before dving?  $\ddot{ }$ **Data capture** H4 Was Active TB likely the cause/contributor of death? **Em** Dashboard Add / Select records **Narrative** н6 Narrative that describes the circumstance of death CRF1-3 for participant CAL-7 [Change] Make sure that all the points below are mentioned in the narrative.<br>If any of the points below are not known, please specify that there were "NOT DONE" or "NOT KNOWN" • Initial screening • Eligibility & consent 1- Hospitals where participant has been hospitalized 5- Relevant images done and results • Demographics & TB history 2- Treating physicians and dates of hospitalization 6- Names of disease diagnosed Allergies/Med.eval 3- List of symptoms and duration 7- Treatment received by participant Initial investigations 4- Laboratory done and results 8- Autopsy results 9- Any other relevant information Randomization & Study drugs Follow-Up during treatment CRF5[Change] 11 (03-09-2020) General information Symptoms & physical exam · Investigations during follow-up  $\bullet$  Treatment plan • Population PK-CRF13 Get and document permission to obtain clinical, laboratory, treatment information, and copies of relevant X-rays from<br>participant's treating physician. • End of treatment-CRF6 Save/Go to next form Save/Stay on page Follow-Up post treatment [Change] 3 (04-09-2020) Save/Exit Se Post treatment follow-up-CRF7 G End of post treat. follow-up-CRF8 O Death during post treat.-CRF14

Note: if a sentence in RED appears when you select a Yes on the question H4, pay attention! This means that you must fill out the ACTIVE TB report form CRF11 before or after completing the Death during post treatment form (figure 59).

![](_page_39_Picture_49.jpeg)

![](_page_39_Picture_50.jpeg)

# **5.3.14 "Note to file" form site**

If a change needs to be made to a completed and saved CRF you need to fill a " 2R2 Note to file" (see **Appendix 1).** Please complete first a paper "Note to file" (see SOP folder in 2R2 drop-box), then enter the "Note to file" in the 2R2 website. Note: if you prefer, you can complete a "Note to file" directly in the 2R2 website, but then you need to print it out and add it to the participant's folder (in order to have a copy of the "Note to file" both in the participant's folder and in the website).

The "Note to file" form is the official and standardized way to communicate between sites and coordinating center when there are modifications needed in CRFs. In this way, all the changes made are stored in the website, with a record of why and when they were made.

Changes could be done for the following reasons:

1. A manual randomization was done, and you need to inform the coordinating center so that the website can be updated to match the randomization received by the envelope used for the manual randomization;

2. A participant who has been randomized, meets one of the criteria for exclusion post randomization (see protocol, "Exclusion criteria post-randomization"); 3. An error has been made in any CRF that needs to be corrected.

In all these cases you need to describe briefly what made the changes necessary.

**Note:** all changes done in e-CRFs must reflect the changes done in the paper CRFs. In paper CRFs changes will be dated and signed by the person doing them.

The "Note to file" can be found at the bottom of the left menu, in the "Help" section (**figure 60**) **Figure 60** 

![](_page_40_Picture_11.jpeg)

After clicking on "Note to file", select the participant for whom you would like to do the changes **(figure 61).**

**Figure 61** 

![](_page_41_Picture_92.jpeg)

Choose the reason why you need to make the change(s) for that participant among three choices given at variable NF1 (figure 62).

**Figure 62**  $\checkmark$  -Manual randomization was done Exclusion post randomization per protocol Other reason for a change in the database

Fill in the required information for the option you have chosen (figures 63-65) and click on "Add **note to file**" at the bottom of the form.

#### **Figure 63**

![](_page_41_Picture_93.jpeg)

#### **Figure 64**

![](_page_41_Picture_94.jpeg)

**Note**: if an exclusion post-randomization is necessary, please write down in NF7 which is the reason why that participant should be excluded. For example, write which are the result of the baseline lab test which are abnormal and which are the normal limit, etc.

2R2 SOP20 Website site user's manual 08Sep2020

#### **Figure 65**

![](_page_42_Picture_110.jpeg)

Note: if more than one CRF needs to be corrected for the same participant, all the CRFs to be modified can be communicated in the same "Note to file". Once you have completed the information required for the first change, click on "Add note to file", then select another CRF from the scroll down menu. Click on "Add another CRF/changed needed for this Note to file" when you have entered the required information for the second change you want to make (**figure 66**). 

## **Figure 66**

![](_page_42_Picture_111.jpeg)

When "Add Note to File" is clicked, an automatic message will be sent to the coordinating center who will process the required change. You will be contacted if more information is needed. Otherwise the note to file will be addressed, the required modifications will be made in the eCRF(s) and this "note to file" will be archived by the coordinating center. You can check the status of your notes on the "Note to file page" by clicking on "Note to file" in the left menu. You will see a summary table (figure 67)

#### **Figure 67**

![](_page_43_Picture_177.jpeg)

The notes that have been taken care of have a green dot in the "Status" column, the ones which are still on treatment at the coordinating center have a black dot. In this example, for participant CAL-2 the note to change CRF for other reasons has been processed on August  $20^{th}$ , the note on exclusion post randomization is still under process.

## **5.3.15 Checking your site's participants status**

To check the list of your participants and the forms you have completed for your site, you can go to Dashboard (on the left menu) and then click on **Show section** in the Participants forms status (**figure 68**).

**Figure 68** 

![](_page_43_Picture_178.jpeg)

For each participant screened at your site (either randomized or not randomized yet), you will be able to see the status of each form.

![](_page_43_Picture_179.jpeg)

#### Abbreviations used in this table:

![](_page_43_Picture_180.jpeg)

post Flup: CRF8 th: CRF14  $B: CRF11$ -up: Number of CRF5 entered t Flw up: Number of CRF7 entered Number of CRF9 entered

The status for each form is represented as following: Record status dashboard

 $\bullet$  = Not done  $\bullet$  = Incomplete  $\bullet$  = Complete  $\bullet$  = Excluded

# **6.0. References**

To practice you can access the demonstration site 2R2 demo at: http://2r2-demo.crc.chus.qc.ca/index.aspx?uc=0 username: demo; password: demo

![](_page_44_Picture_132.jpeg)

Page 45 of 47

![](_page_45_Picture_187.jpeg)

# *7.0. SOP Revision history*

![](_page_46_Picture_41.jpeg)